## **COMMENT AJOUTER UN SON**

Cliquer une fois sur la diapositive 2

Cliquer sur Editer

Choisir "propriétés de la musique"

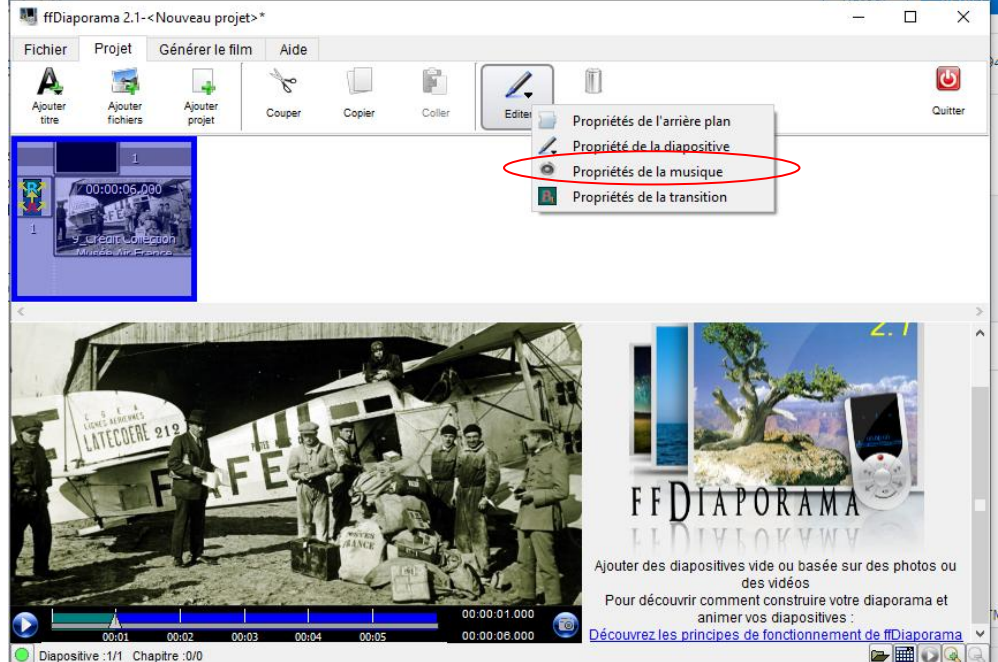

Choisir 'normal'

Cocher 'commencer une nouvelle liste de lecture à partir de cette diapositive' Cliquer sur l'icône Haut parleur pour charger le fichier son

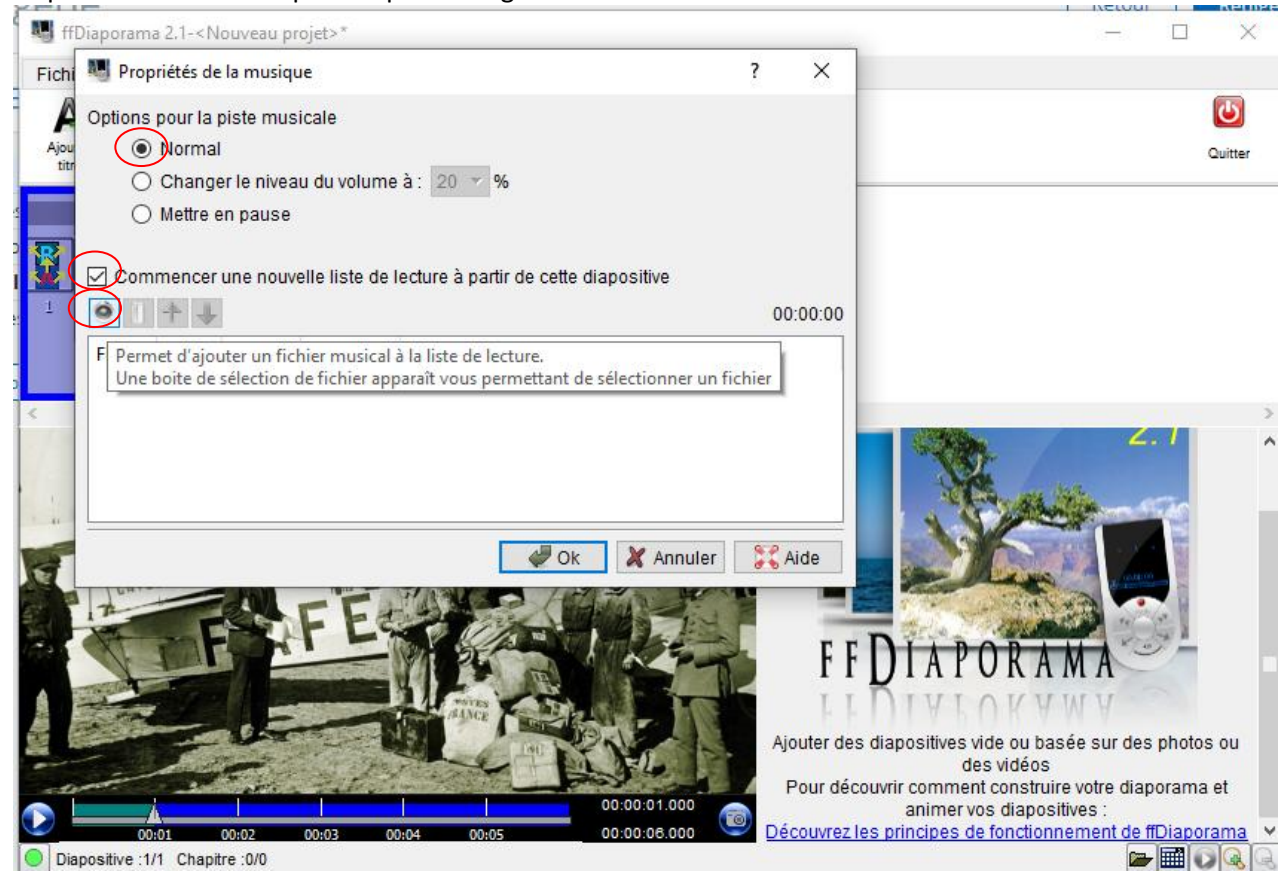

## GENERER LE FILM Avant tout enregistrer le projet!!!

## Dans l'onglet 'Générer le film' choisir 'Système multimédia'

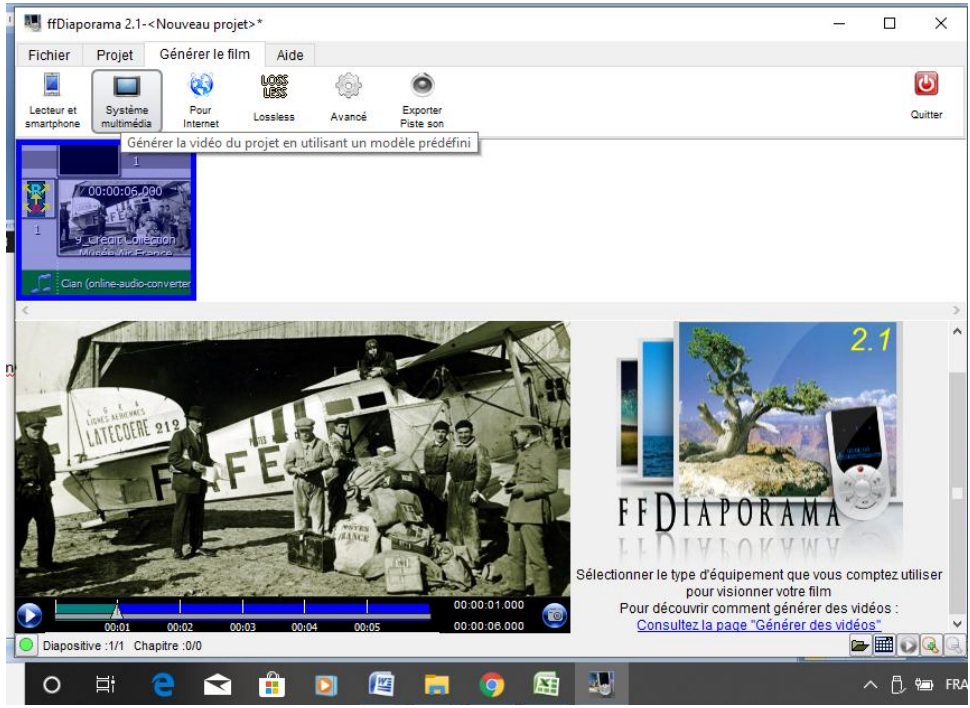

Entoileuses

## Générer le film au format mp4

Barcelone

Nommer votre vidéo de la manière suivant : LyceeSaintExuperyBlagnac -Alicante- Fiction.mp4

Documentaire

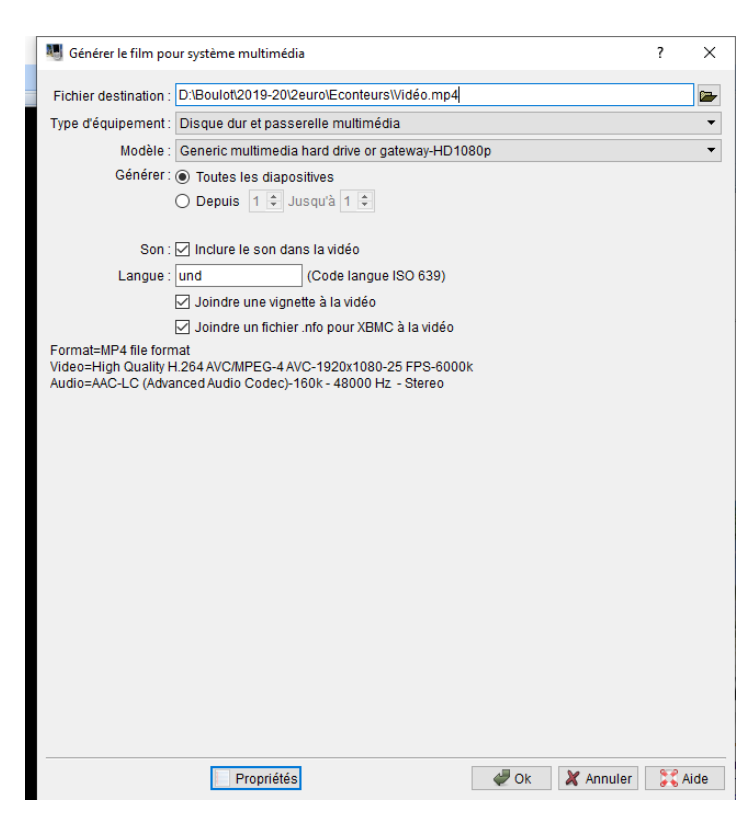